## Installing the ReadyGuardR-2 Control

This Quick Start Guide can help you install the rechargeable ReadyGuardR-2 Control quickly and easily by providing the basic steps for installation using the built-in defaults. ReadyGuardR-2 also features a Voice Prompt Programming mode that allows you to program the system by responding to a series of voice prompts. For more detailed information and important notes, refer to the ReadyGuardR-2 Installation and Setup Guide.

## Step 1 – Install the Control

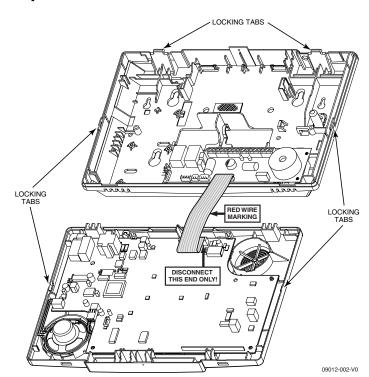

1. Separate the front assembly from the back plate and disconnect Connect the incoming phone line to either the 8-position jack or the cable from the front assembly board. terminals 2 (TIP) and 3 (RING).

Note: Disconnect the cable only from the front assembly board, not from the terminal block PC board.

- 2. Mount the back plate to a sturdy wall.
- 3. After wiring connections are made, carefully reconnect the ribbon cable and snap the front assembly to the back plate.

# Step 2 - Make Wiring Connections

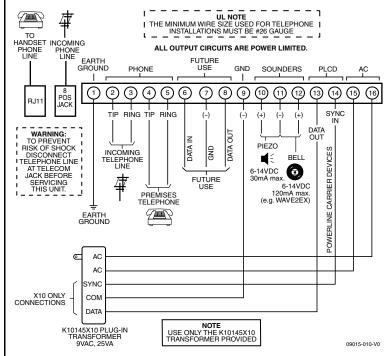

Note: For the complete Summary of Connections, refer to the ReadyGuardR-2 Installation and Setup Guide

- 2. Connect the handset phone lines to either the RJ11 jack or terminals 4 (TIP) and 5 (RING). Note: For full line seize operation, refer to the ReadyGuardR-2

Installation and Setup Guide.

- 3. If used, connect a piezo sounder to terminals 10 (+) and 11 (-).
- 4. If used, connect a bell to terminals 11 (-) and 12 (+).
- 5. If using Powerline Carrier Devices, connect com/data/sync/ lines from the K10145X10 transformer to terminals 9, 13, and 14
- 6. If used, connect the IP or GSM communications device to the AlarmNet LRR/IP communications port.

Note: Install Powerline Carrier Devices according to their

7. Connect wires from the K10145X10 (K10145CN) AC Transformer to terminals 15 and 16.

# **Step 3 – Make Battery Connections**

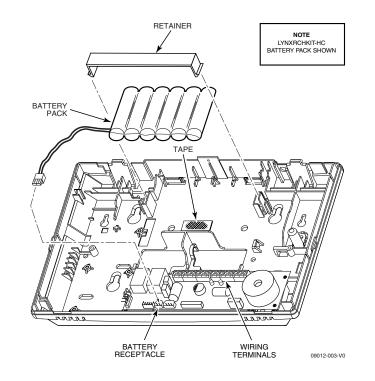

- 1. Remove battery retainer.
- 2. Remove backing from tape on back plate.
- 3. Insert battery pack into back plate.
- 4. Install battery retainer.
- 5. Connect battery connector to receptacle on terminal block PC
- 6. Carefully reconnect the ribbon cable to the front assembly PC board connector (properly aligning the red wire).
- 7. After all wiring connections have been made, snap the front assembly to the back plate so it is held by the locking tabs.
- 8. Plug the transformer into a 24-hour, 110VAC unswitched outlet.

Note: Rechargeable batteries may take up to 48-hours to fully charge. "LOW BAT" message should clear within four hours, or by entering Test Mode.

## **Step 4 – Program the Control**

## Change the Installer Code

The factory default Installer Code for the ReadyGuardR-2 Control is set to 4-1-1-2. To change this code, you must enter Expert Programming mode.

1. After Power-up, enter Installer Code + 8 0 0 or press both the [\*] and [#] simultaneously within 50 seconds after power is applied to the control. The system will enter the Expert Programming Mode and "20" will be displayed.

**Note:** Upon power-up or after exiting program mode, the system takes up to a minute to reset. To bypass the reset delay, enter [#] + [0].

- 2. Enter \*20
- 3. Enter a new four-digit Installer Code.

## Program variable data fields

- 1. If required, enter \*24 to program the desired 2-digit RF House ID for wireless keypads.
- 2. If required, enter \*40 to program a PABX Access Code.
- 3. Enter \*94 to program the downloading computer phone
- 4. Press the ESCAPE/OFF key to enter Voice Prompt Program mode. The system will announce, "Programming, use ARROWS to scroll choices, press SELECT to accept, press ESCAPE to quit." The system will announce the available options.

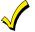

The FUNCTION/ # key can be used to repeat a voice prompt, as required.

- 5. Follow the directions provided by each voice prompt to make your selections.
- 6. When you have completed each programming procedure the system will return to the Main Programming Menu.

(Continued on reverse side)

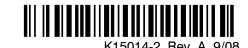

## **Step 5 – Voice Prompt Programming**

## **Navigating the Voice Prompt Programming Mode**

Scroll through the voice menu and follow the instructions provided to continue using the Voice Prompt Programming Mode.

The following keys are used to navigate through this feature.

- 1. ESCAPE/OFF key: Used at any time to exit the current menu and return to the previous prompt
- 2. ADD/ AWAY key: Used to add sensors or keys or save data when entering phone or account numbers.
- 3. DELETE/STAY key: Used to delete a sensor when in the delete Sensors Menu.
- 4. SELECT/ AUX key: Used to confirm a selection.
- 5. **3** ↑ key: Used to scroll forward through menu choices.
- 6. 6 ↓ key: Used to scroll backward through menu choices.
- 7. FUNCTION/ # key: Used to repeat a voice prompt.

(This function cannot be used while entering phone or account numbers.)

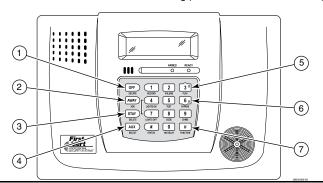

# Step 7 - Add Central Station Accounts

#### Add First Central Station Phone Number

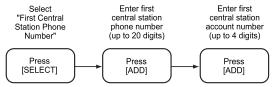

## **Add First Central Station Account Number**

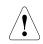

All four digits of the Central Station Account numbers must be entered. For ten-digit format, all ten digits must be entered. Refer to the ReadyGuard-2 Installation and Setup Guide for additional information regarding these programming options.

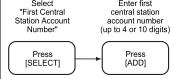

#### Add Second Central Station Phone Number

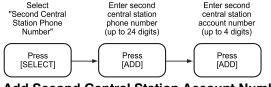

### Add Second Central Station Account Number

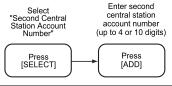

## Step 6a - Add Sensors

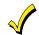

The ReadyGuardR-2 will enroll a sensor once the transmitter has been activated two times. The system will confirm the enrollment following each subsequent activation of the same transmitter.

## Add a Door Sensor

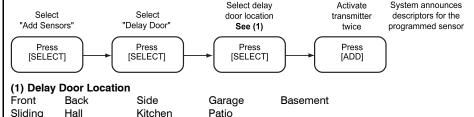

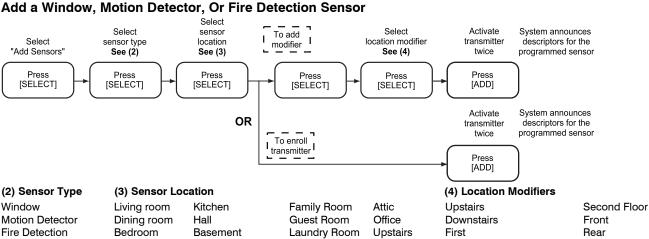

Utility Room

Garage

# **Delete Sensors**

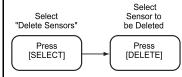

## **Step 8 - Program Additional Options Enter Expert Programming Mode**

Bathroom

Nursery

Once you have entered the Expert Programming Mode, the [ESCAPE] key can be used to return to the Voice Prompt Programming mode. If you are in any of the Interactive Menu Modes (\*56, \*80, \*81, \*83, \*84 or \*85), you must return to the main menu in that field before pressing the [ESCAPE] key.

Master Bedroom

The ReadyGuardR-2 is configured with Factory Default Settings. You can revise these settings using the Expert Programming Mode. Refer to the Installation and Setup Guide to view these defaults and to continue programming the individual fields using this mode.

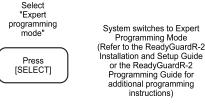

#### **Exit Expert Programming Mode**

When programming is complete, enter \*99.

## Step 9 – Perform Go/No Go Test

Temporarily mount wireless devices in the preferred mounting location and perform a Go/No Go test to ensure adequate signal strength is available.

- 1. Enter Installer Code + [#] + [8] and run Go/No Go Test.
- 2. Fault each transmitter to ensure all programmed zones are
- 3. Mount the transmitter in its permanent location.

# **Step 10 – Program User Functions**

## Set the Real-Time Clock

Second

Third

- 1. Enter the Installer Code + FUNCTION/ # + 63
- 2. Follow the Voice Prompts to program the Clock/Calendar.

### **Change the Master User Code**

Enter the Installer Code + CODE/8 + 02 + desired 4-digit Master

Side

### **Add User Codes**

1. By following the procedures in the ReadyGuardR-2 User Guide, show the User how to add additional User Codes.

## Step 11 – Test the system

- 1. Enter the User Code+ TEST key. The external sounder will sound for two seconds and all the LCD segments on the keypad display light for 3 seconds.
- 2. Open each protected door and listen for three beeps from the keypad, followed by the zone's Voice Descriptor. Identification of each faulted protection point should appear on the display, and clear when the door is closed.
- Walk in front of the motion sensor and listen for three beeps and the zone's voice descriptor.
- 4. When testing is complete, enter: User Code + OFF key.
- 5. Press each key on the key fob to confirm it performs its assigned

Note: Refer to the ReadyGuardR-2 Series User Guide for additional information.

## **Programming Notes**

#### **Entering Voice Prompt Programming**

Step 6a - Add Sensors (Continued)

pendant type

[SELECT]

Activate

transmitter twice

Press [ADD]

Step 6b - Delete Sensors

Silent Police

Activate

transmitter

twice

Press

[ADD]

Police

When adding wireless keys, wait 5 seconds between

System announces

descriptors for the

Add an Emergency Pendant

transmissions.

Select

"Emergency'

[SELECT]

Medical

"Kevs

[SELECT]

(5) Pendant Type

Add a Wireless Key

Power-up the control and enter the Installer Code + 8 8 8. When you have completed each programming procedure the system will return to the Main Programming Menu.

## **Exiting Voice Prompt Programming**

Once you have returned to the Main Programming Menu, press the ESCAPE/ OFF key.

## **Entering Central Station Phone Numbers**

Enter 0-9, #+11 = \*, #+12 = #, #+13 =a pause of 2 seconds.

#### **Entering Central Station Account Numbers**

Enter 0-9, #+11=B, #+12 =C, #+13=D, #+14=E, #+15=F

#### **Programming Zone Types**

The Voice Prompt Programming feature can not be used to program Zone Types 02, 05, 10, 14, and 24. Programming these zone types must be done using the Expert Programming Mode.

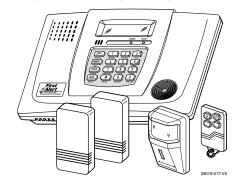